This job aid provides steps for enrolling in your recurrent training and selecting the required and elective courses to meet your training requirements.

# **How to Enroll in your Recurrent Training**

- 1. Login to the [Designee Registration System \(DRS\).](https://av-info.faa.gov/DsgReg/Sections.aspx?shid=1)
- 2. Click on **I Accept the DRS Rules of System Use**
- 3. Select category: **Designee and Delegated Organization Training**
- 4. Select **DER/ODA Engineering UM**
- 5. Navigate to Recurrent Training. Click on the category to view the course details. Select DER/ODA Engineering UM
- 6. Click **Go to Section** to see the Section Details
- 7. On the Section Details page, you will see the courses offered in this curriculum. If there is a required course it will be preselected. You must select 1 elective to meet the required training for this year. You cannot change these selections after you enroll. Once you have made your selections click **Enroll.**
- 8. You are now enrolled in the section. Click **View your enrollments**.
- 9. You may now proceed to the course by clicking **Go To Online Course**

### **1.** Login to the [Designee Registration System \(DRS\).](https://av-info.faa.gov/DsgReg/Sections.aspx?shid=1)

**NOTE**: If you have forgotten your Password or user name. Click on the **Forgot your Password** or **your Username** link. Do not create a new account.

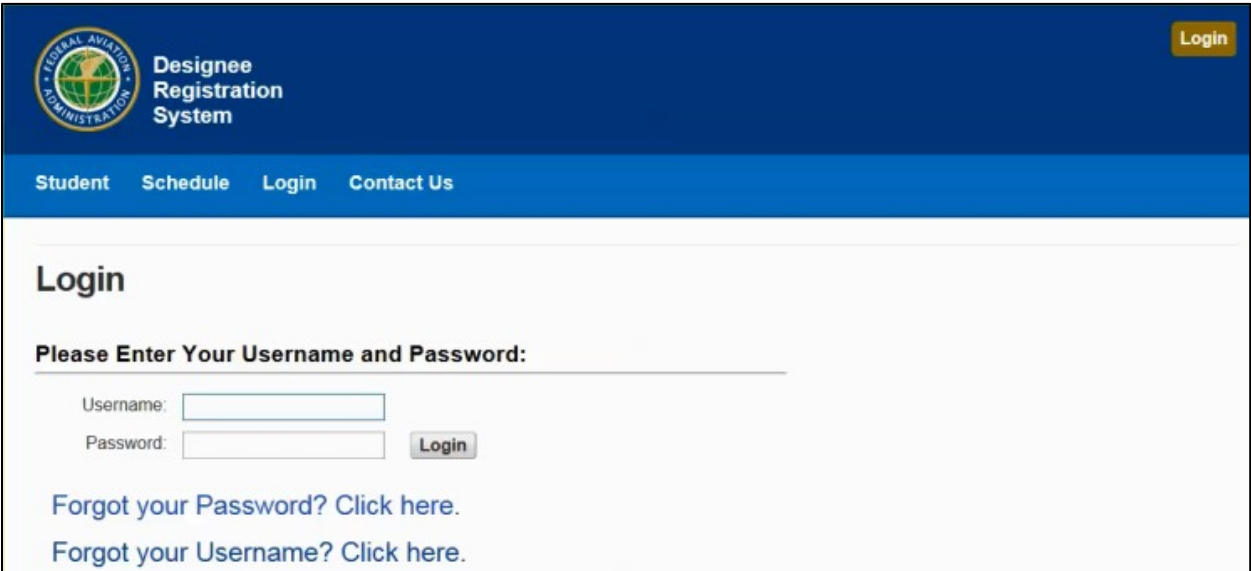

## 2. Click on "I Accept the DRS Rules of System Use"

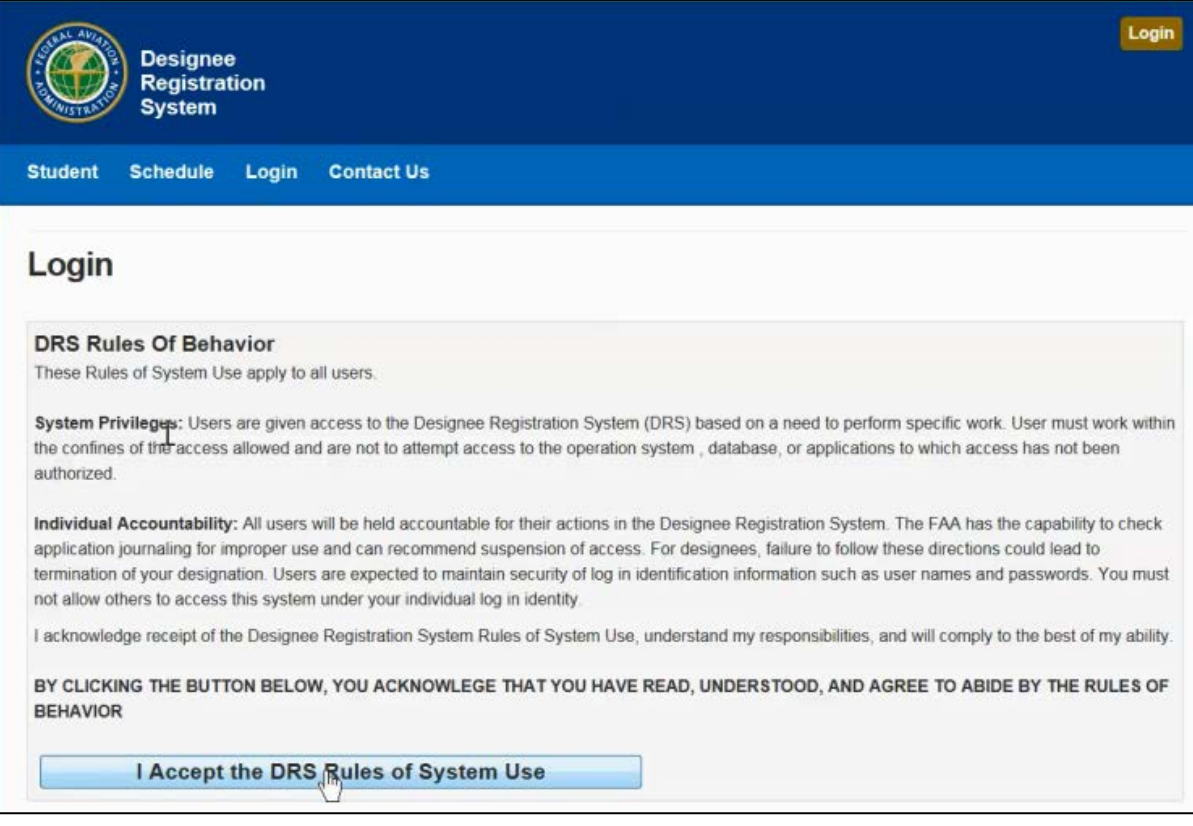

### 3. Click category: Designee and Delegated Organization Training

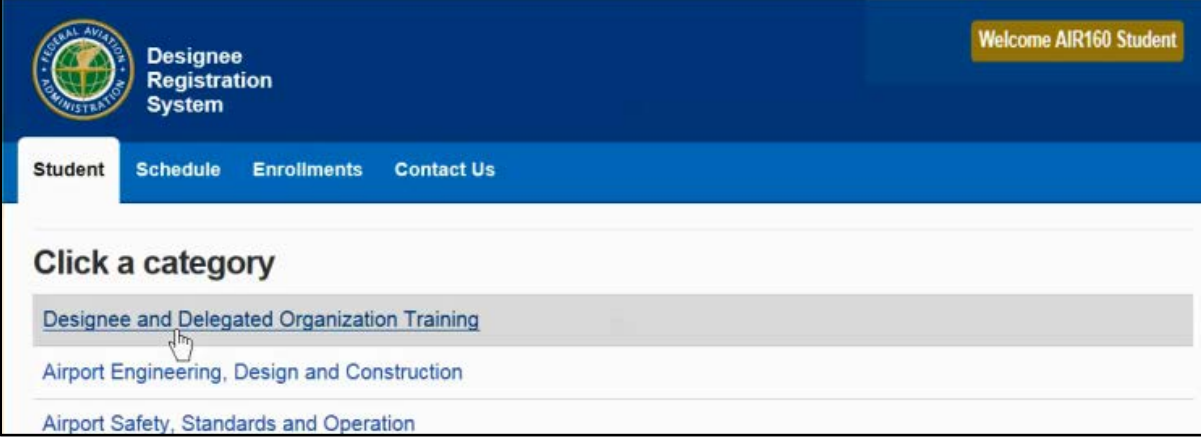

4. Click category: DER/ODA Engineering UM

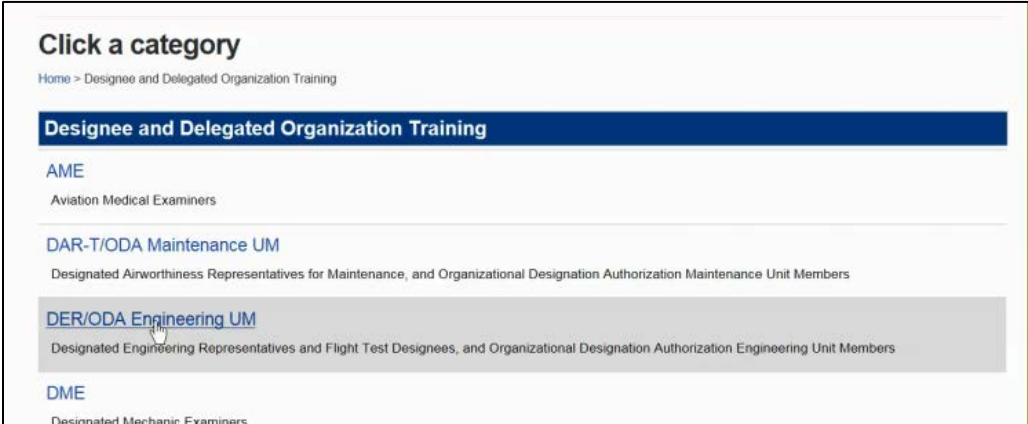

5. Navigate to Recurrent Training. Click on the category to view the course details.

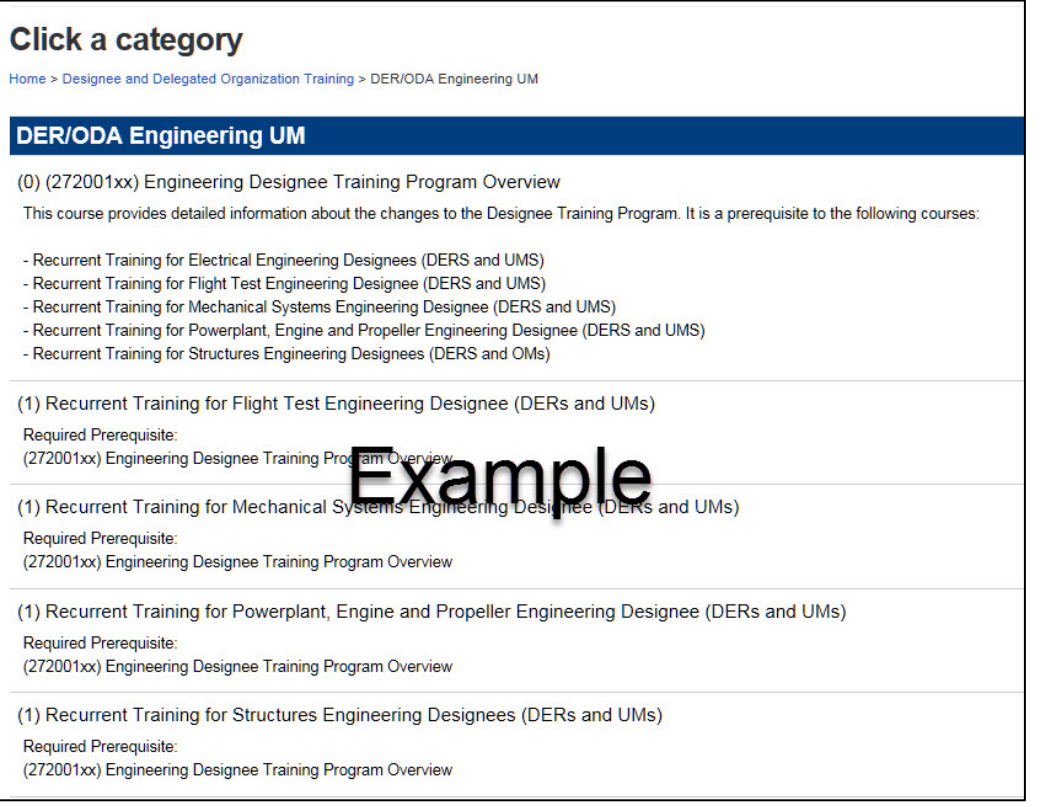

Annually the FAA will review all courses contained within the designee technical training program. Required courses are those that the FAA has determined are applicable to all designees within a certain discipline. Electives are those that designees are able to choose from a list. For example, within a particular discipline you may have one required course and then be asked to choose 1 or 2 elective courses from your discipline's electives library to fulfill your overall recurrent technical training requirement for that year. Elective courses will allow you to choose courses, which are most relevant to the work you perform for the FAA. However, if

your Advisor has specific elective courses that he/she wants you to take he/she can request that you take them.

The number of electives that you will be required to take may change each year, but we expect it will be 1 or 2. If a required course (one which all designees within your discipline must complete) is identified then the number of electives required will likely be less. Similarly, if the library for your specific discipline has fewer new courses to choose from, then the number of required electives may be less

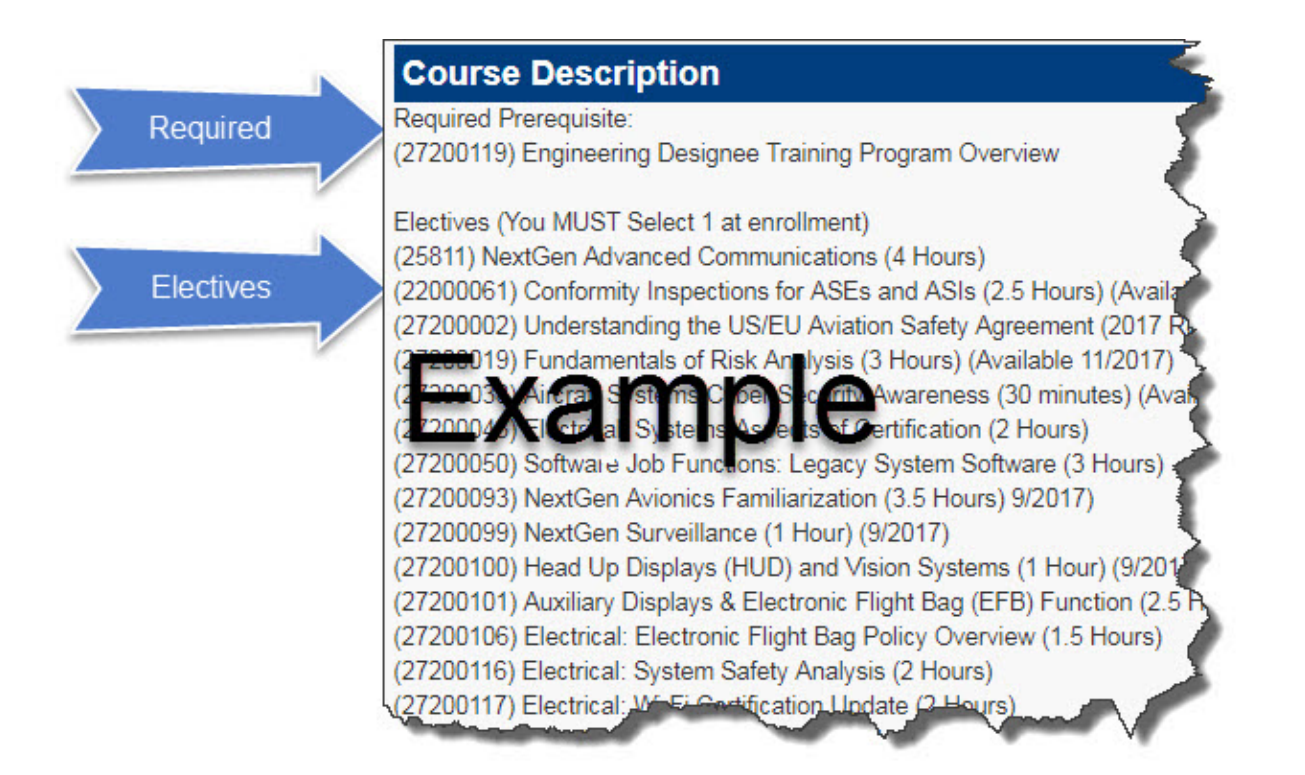

#### 6. Click Go to Section to see the Section Details

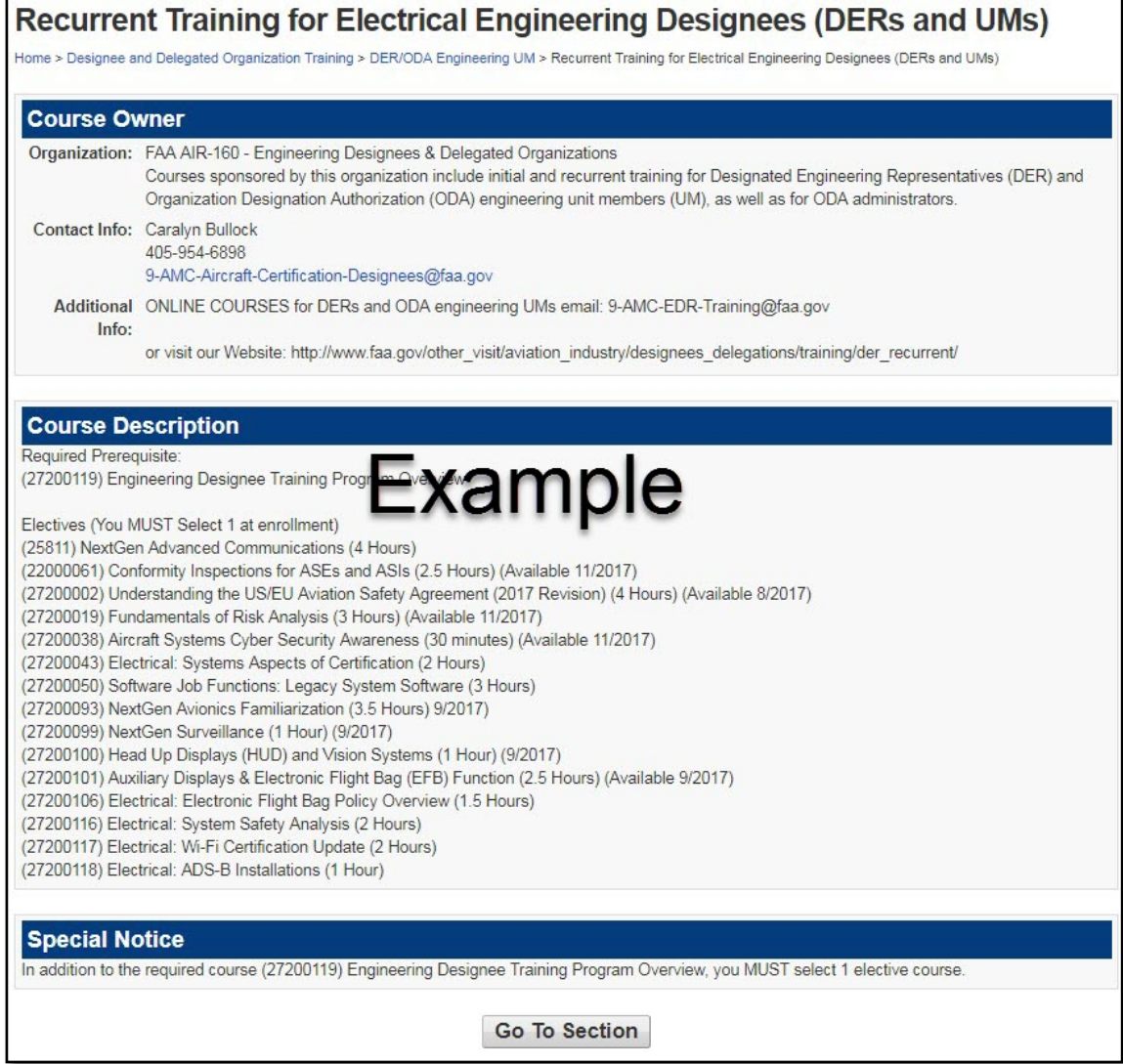

7. On the Section Details page, you will see the courses offered in this curriculum. If your discipline has a required course, it will be preselected. You must select 1 elective to meet the required training for this year. You cannot change these selections after you enroll.

Once you have made your selections click Enroll.

NOTE: You may select more than 1 elective. However, ALL of the courses selected must be completed with the required course to receive your certificate of completion.

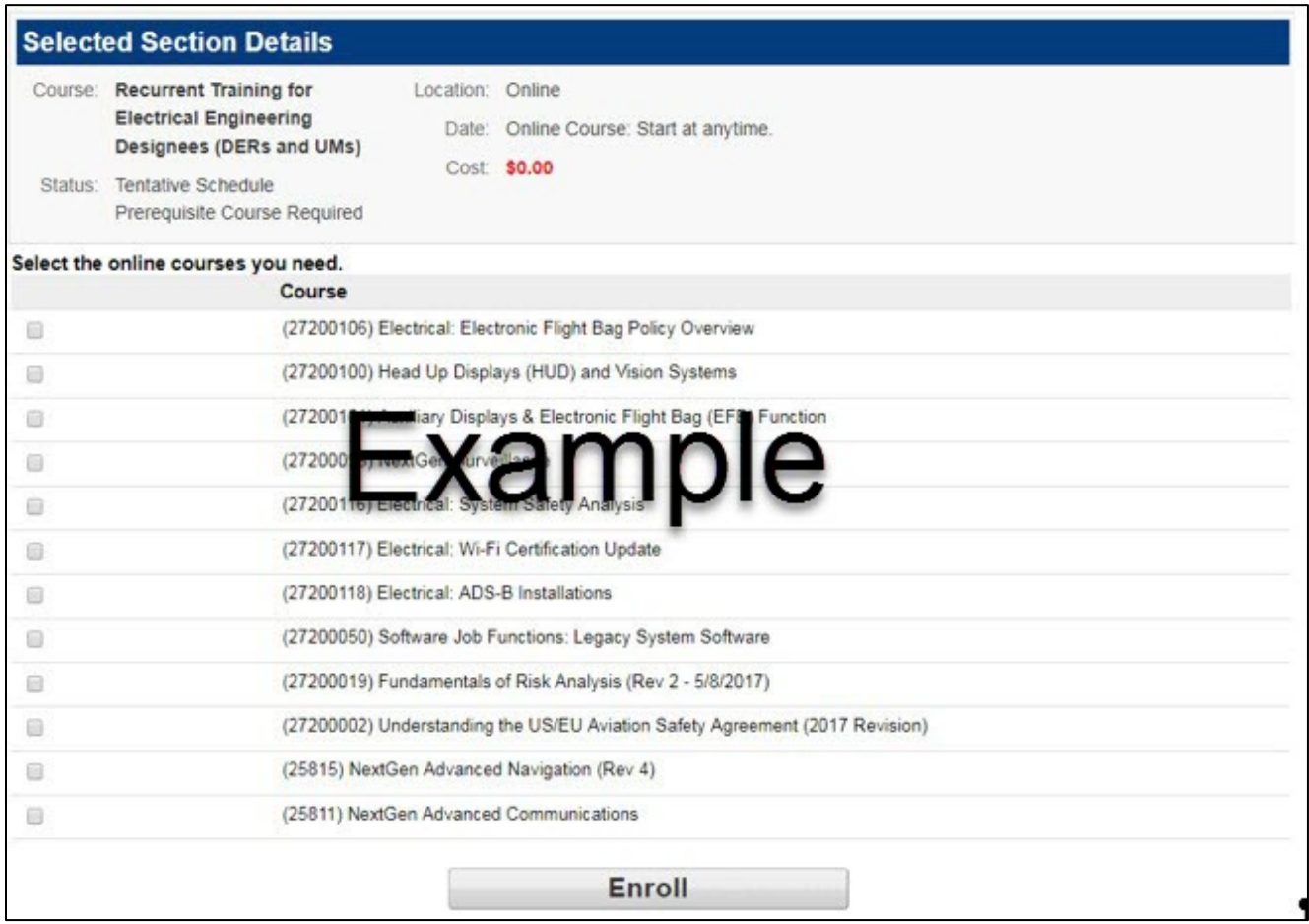

8. You are now enrolled in the section. Click View your enrollments.

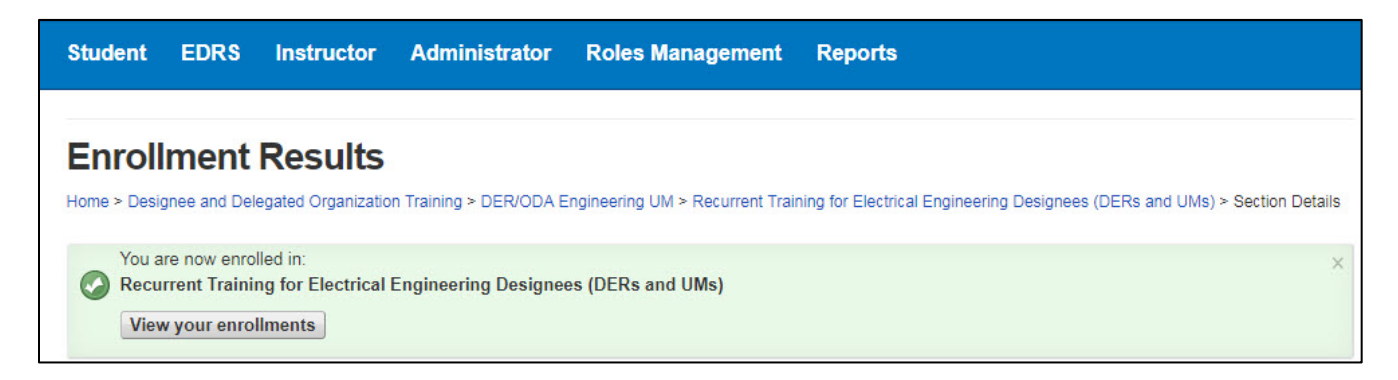

9. You may now proceed to the course by clicking Go To Online Course

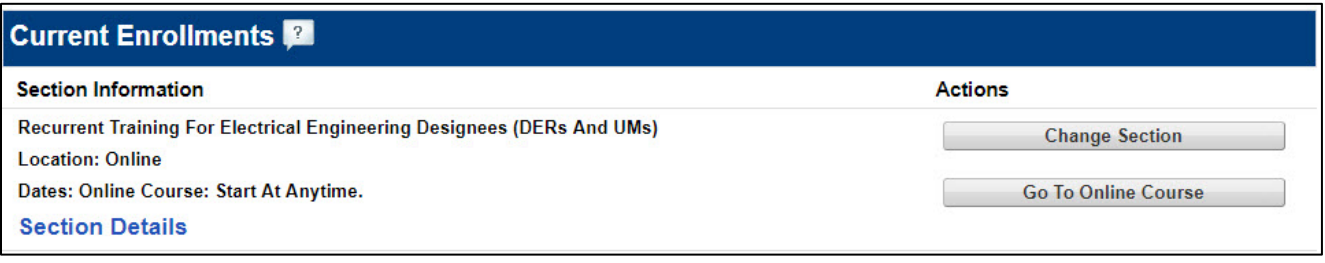